## How To: Access National Enhanced Services Accreditation NESA

Once you have registered on the HEIW Pharmacy website [https://www.wcppe.org.uk,](https://www.wcppe.org.uk/) you will be able to access the National Enhanced Services Accreditation NESA hub, this subject is only available to certain roles within the Pharmaceutical setting. The NESA hub is accessible via the homepage of the WCPPE website, click on the Providing Pharmacy Services tab as highlighted below.

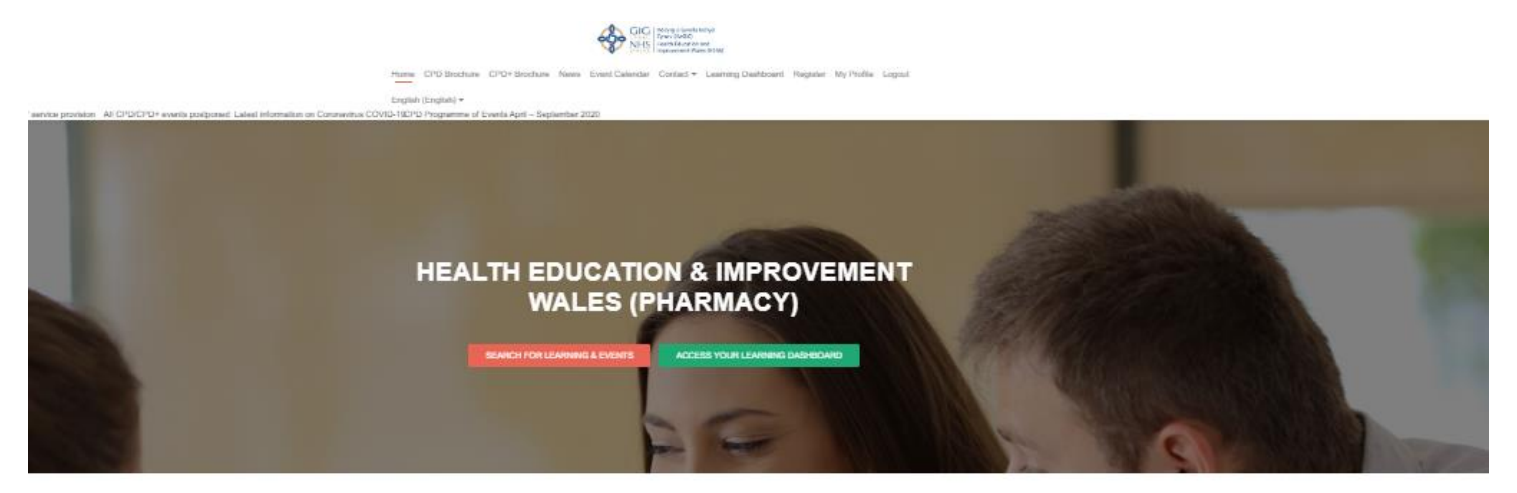

## **SERVICES PROVIDED**

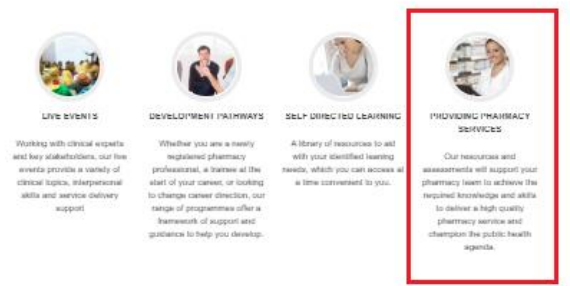

**LATEST NEWS** 

You will be presented with the Providing Pharmacy Services screen as below, you can access further courses and e-learning packages by clicking on any of the other sub menu topics, to access NESA click on the 'Enhanced Services' tab highlighted below.

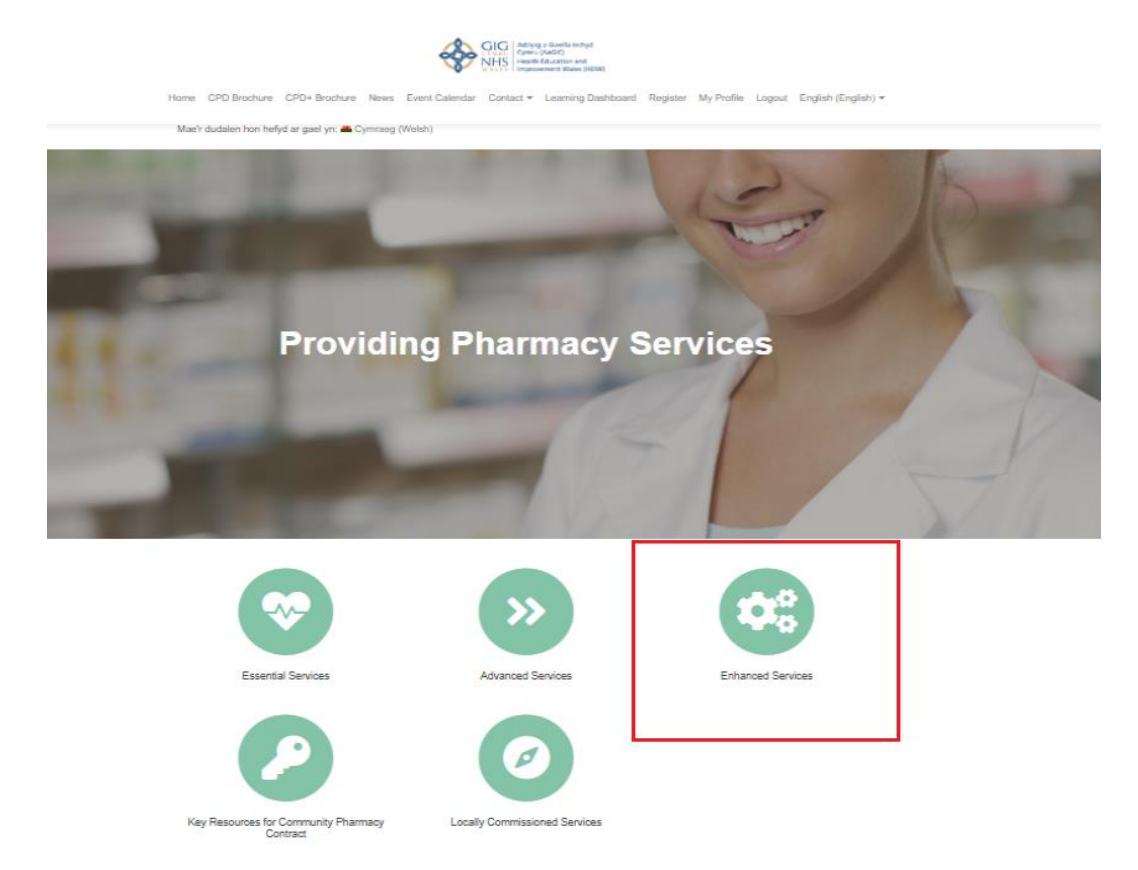

You will be taken to the Enhanced Services Overview page as below, here you can click on the down arrow next to each title to get information about the various steps including an overview, The launch pack and tutorial, The steps for accreditation and reaccreditation and more. At the bottom of this page you will have the Register for Access to the Hub tab, highlighted below, click on this and complete the registration form with all your relevant details.

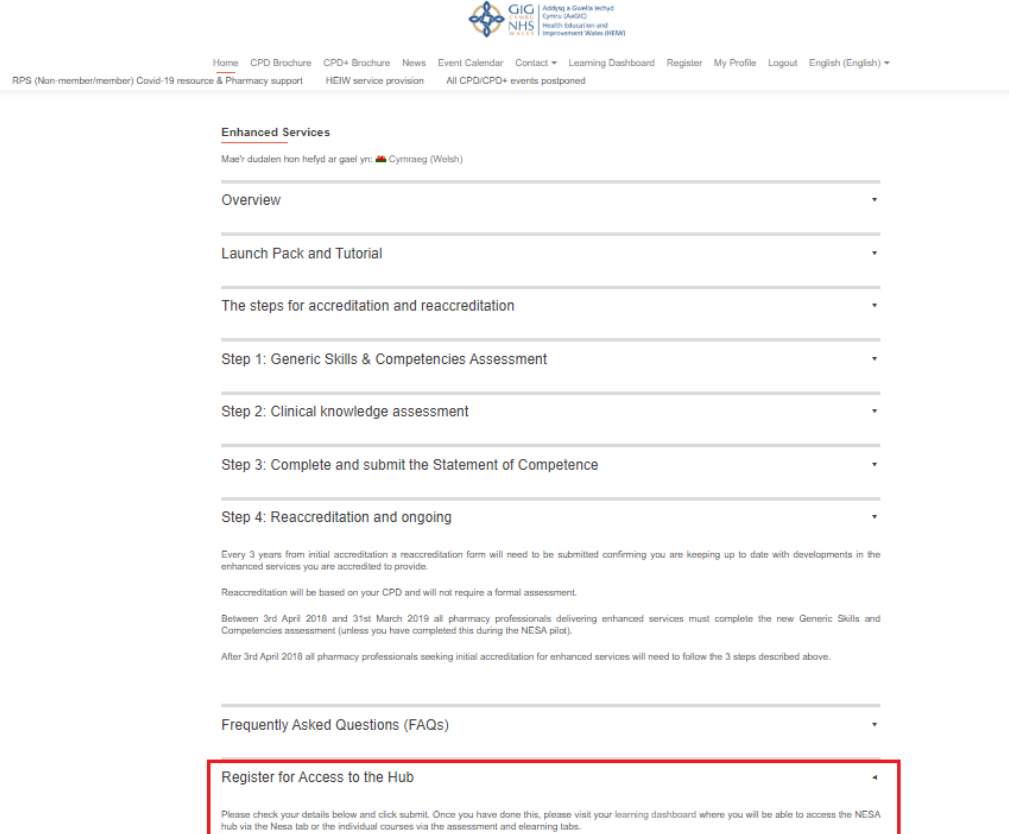

Sorry, you have already registered for this previously.

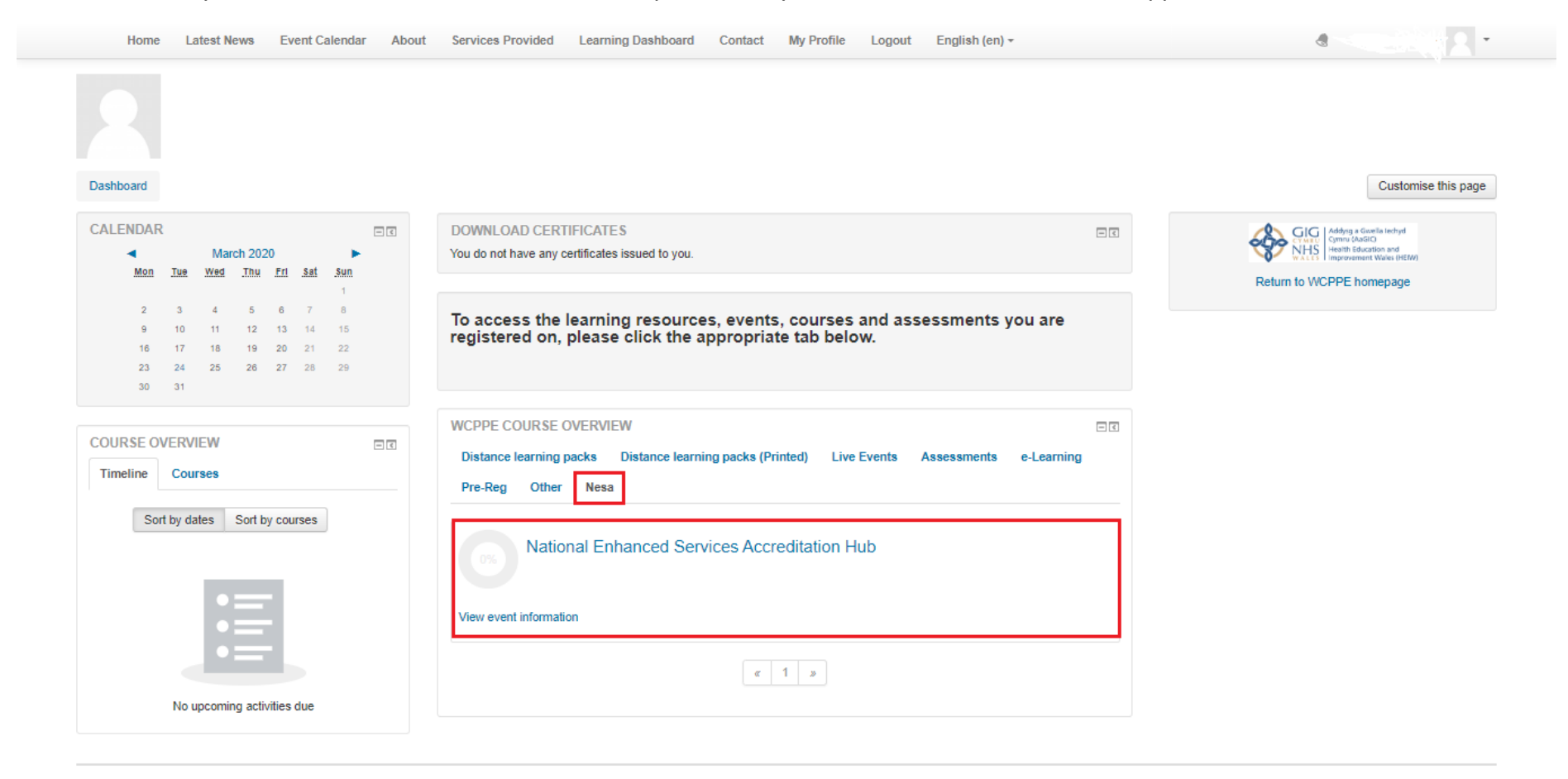

Once submitted, your will find that the NESA hub has been placed into your learner dashboard, and will appear as below.

You are logged in as (Log out) Home Data retention summary

By clicking on the NESA tab on your WCPPE Course Overview section on your learner dashboard, you will be taken through to the NESA home page as below, where you can access all the learning resources that need to be completed before you are able to claim your certificate and download this in your learner dashboard.

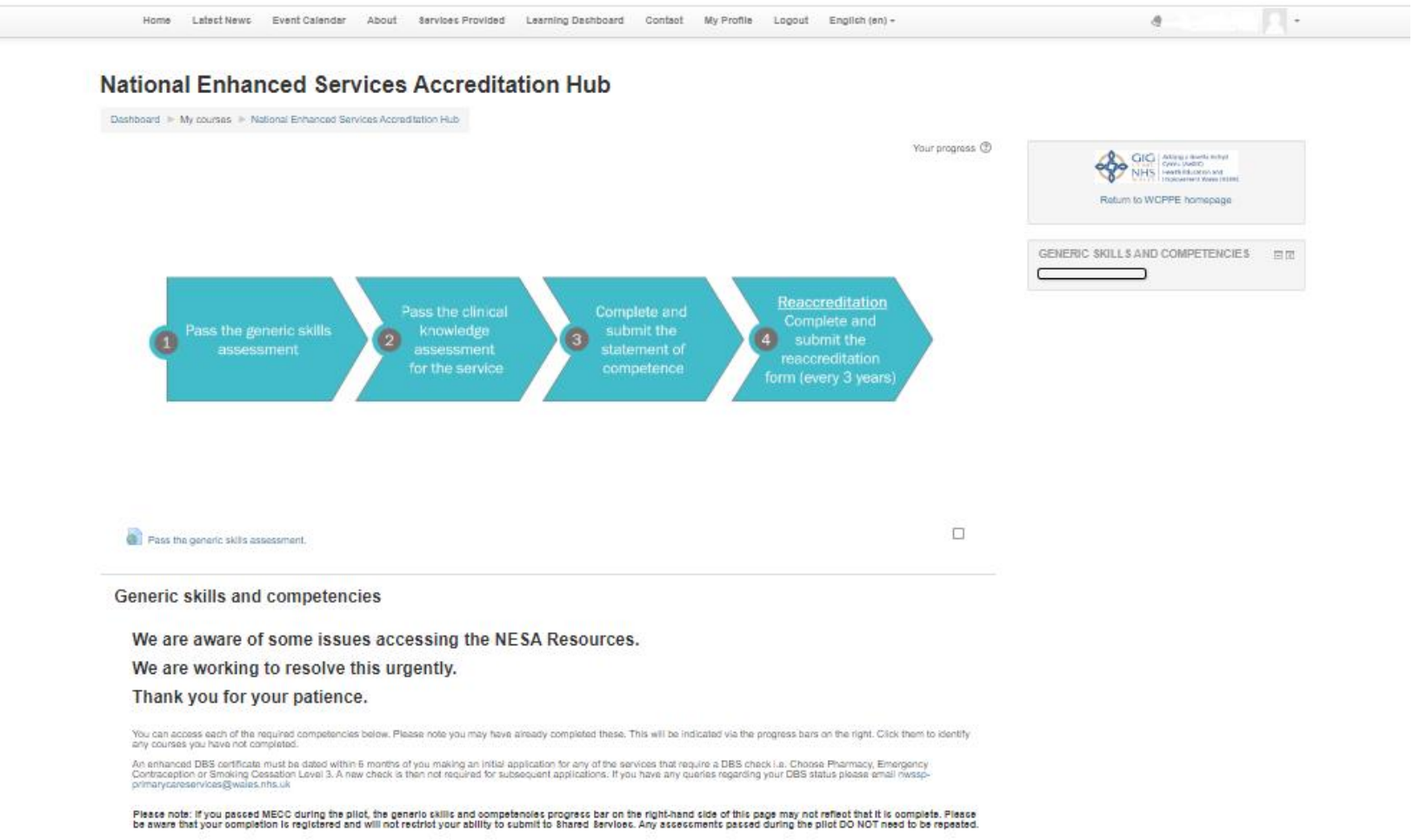

Please note: If you passed MECC during the pilot, the generic skills and competencies progress bar on the right-hand side of this page may not reflect that it is complete. Please<br>be aware that your completion is registered

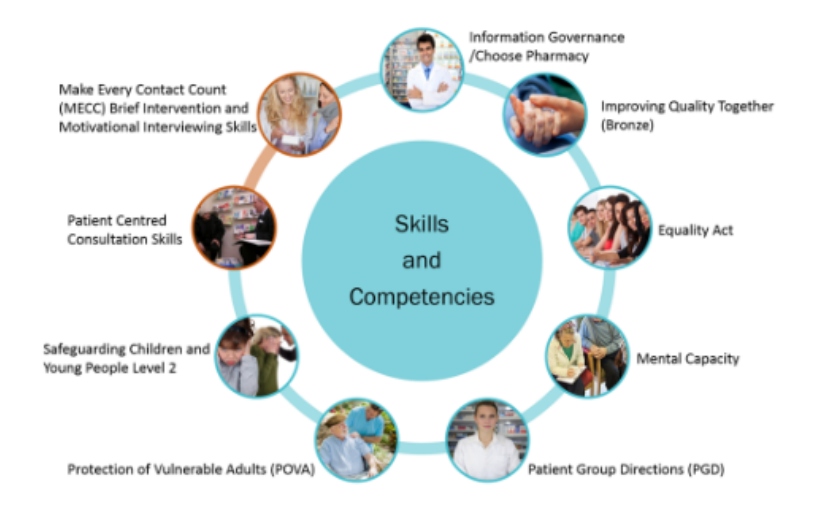

## **CPD Entry**

Research shows that a simple approach to CPD recording encourages reflective practice. For revalidation you will need to complete four CPD entries a year, of which at least two must be<br>planned. You can use the questions be revalidation please click here.

Please note, if you want to review your CPD entry at a later date, please click the link below and then click "Review".

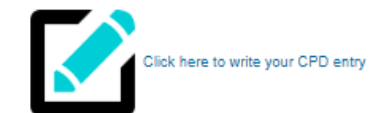

 $\begin{array}{c} \mathbf{d} \end{array}$  $1.0 +$ 

## **Enhanced Services Clinical Knowledge and Form Submission**

Click the appropriate enhanced service below to continue.

revalidation please click here.

Please note you will not be able to submit your completion document to Shared Services until you have completed all of the generic skills and competencies and passed the enhanced service you wish to provide.

If the image below does not appear, please use an alternative web browser. We are working on an error which means the image will not load in Internet Explorer

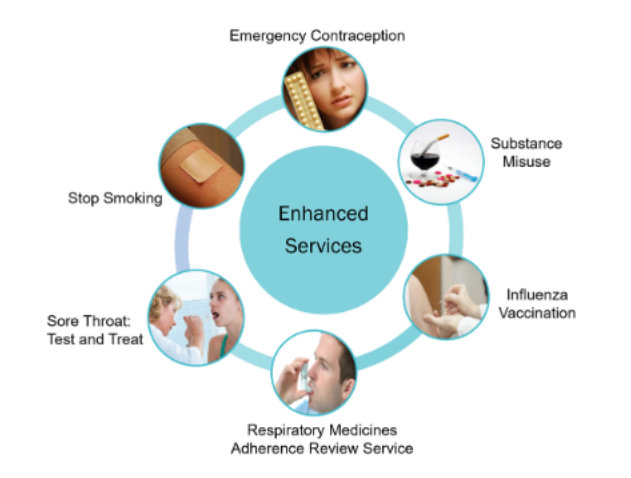

Please note that the images above will not display in Internet Explorer, this is due to an error we are currently working on, in the meantime please use a different browser such as Firefox or Google Chrome.